#### How to edit favorites or add new favorites

#### This guide covers:

- How to edit your favorites
- How to add new favorites

#### How to edit your favorites

To access your favorites, click on the **NavBar** in the upper right corner.

**NOTE**: For instructions on how to add your favorites as a tile, see this document.

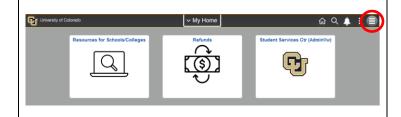

Click on the **My Favorites** menu.

You will see all your favorites listed. From here, you can select the page you wish to see.

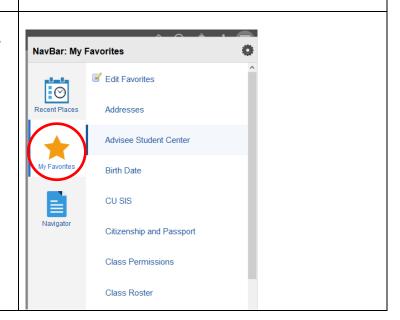

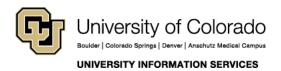

# STUDENT IT SERVICES

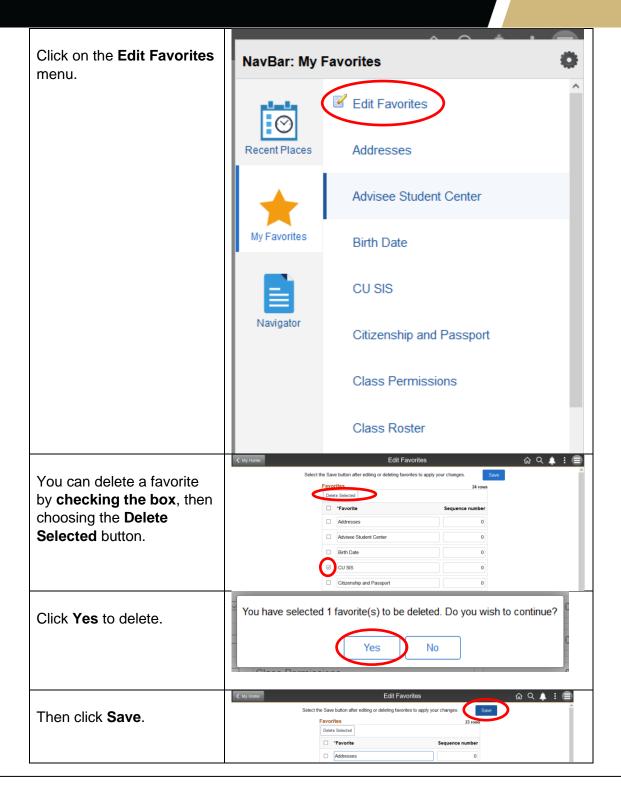

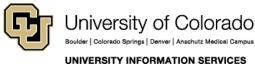

**Contact UIS** 

## STUDENT IT SERVICES

요<a> ♣ : ■</a> Edit Favorites You can rename a favorite by clicking in the name box Favorites and editing the name, then click Save. Student Addresses In this example, we will ☐ Birth Date change "Addresses" to "Student Addresses." Note that the name of the 0 favorite in the favorites list ⊚ Enrollment Requirement Roster changes, but the name of the page will remain the Faculty Center original page name. Grade Roster Graduation Roster Maintain Schedule of Classes Manage Service Indicators Residency Data Schedule Class Meetings Schedule New Course Student Addresses Student Program/Plan Addresses Edit Favorites Addresses Enter any information you have and click Search. Leave fields blank for a list of all values. Find an Existing Value **▼** Search Criteria ID begins with v Campus ID begins with ~ National ID begins with ~ Last Name | begins with | v First Name begins with ∨  $\square$  Include History  $\square$  Correct History  $\square$  Case Sensitive Limit the number of results to (up to 800): 300 Search Clear Basic Search Save Search Criteria

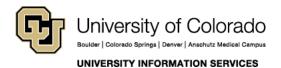

#### STUDENT IT SERVICES

ଜ ଦ ♪ : 🗐

3

4

5

You can also re-sequence your favorites. (Note that the sequence numbers default to zero.)

You can change the sequence numbers and click **Save**.

After saving, pages will be in the sequence you selected.

Please note: All zeros will show at the top and the numbers will fall after in order.

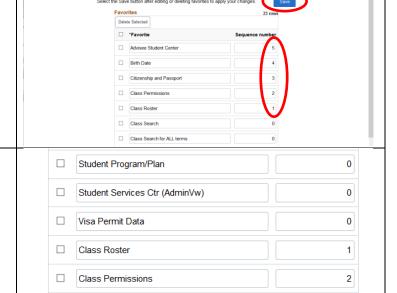

#### How to add a new page to your favorites

Birth Date

Citizenship and Passport

Advisee Student Center

To add a new page to your favorites, you need to first navigate to the page using the Global Search or the NavBar.

For this example, we will use the Global Search.

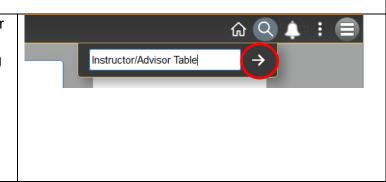

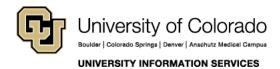

## STUDENT IT SERVICES

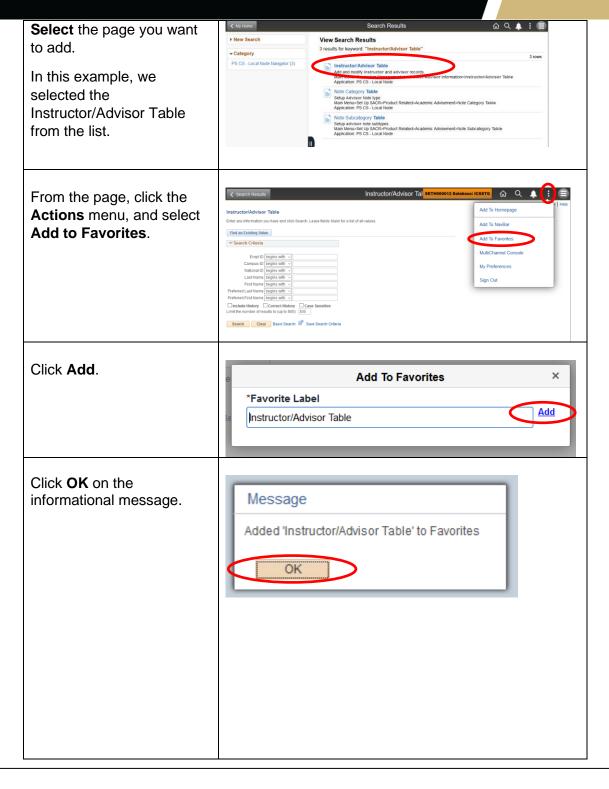

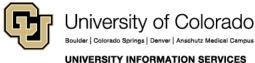

## STUDENT IT SERVICES

The newly added favorite has now been added to favorites in alphabetical order.

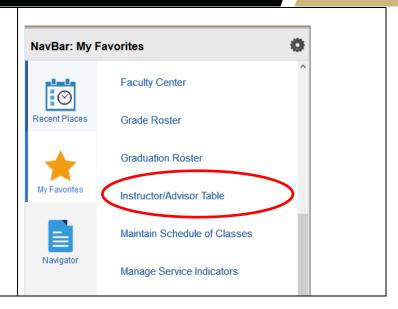